# Converting WAV files to MP3

Version 1.2 - 19 September 2023

#### Format

Mp3 files uploaded to Pubhubs audiobook distribution must be in the following format: **96 kbps CBR (Constant bitrate) 44100 hz, mono (single channel)**

Mp3 files can be compiled from a variety of Audio programs such as Cubase, Apple Logic, Pro Tools, and Adobe Audition. Some freeware audio converters can also convert Wav files to mp3 with good results. If just converting WAV files to mp3 then we recommend Lame Front-End 1.8 (PC), or also 'Fre:ac' (PC and Mac)

Depending on which software you use, some encoders can convert audio from CD to mp3, although it may not be [possible to convert directly to](http://www.exactaudiocopy.de) 96 kbps CBR 44100 hz, mono

Download of 'fre:ac': https://www.freac.org/

[Download of Lame Fr](https://www.freac.org/)ont-End 1.8 http://www.videohelp.com/tools/Lame-Front-End

#### Guide to Mp3 compression in Lame Front-End

In the Input / Output tab, drag and drop the WAV files to the Input / Output window. You can choose the directory - in which the mp3 files are to be saved in - under Output Directory, at the bottom of the window. The Encode / Decode becomes active when the sound files are loaded.

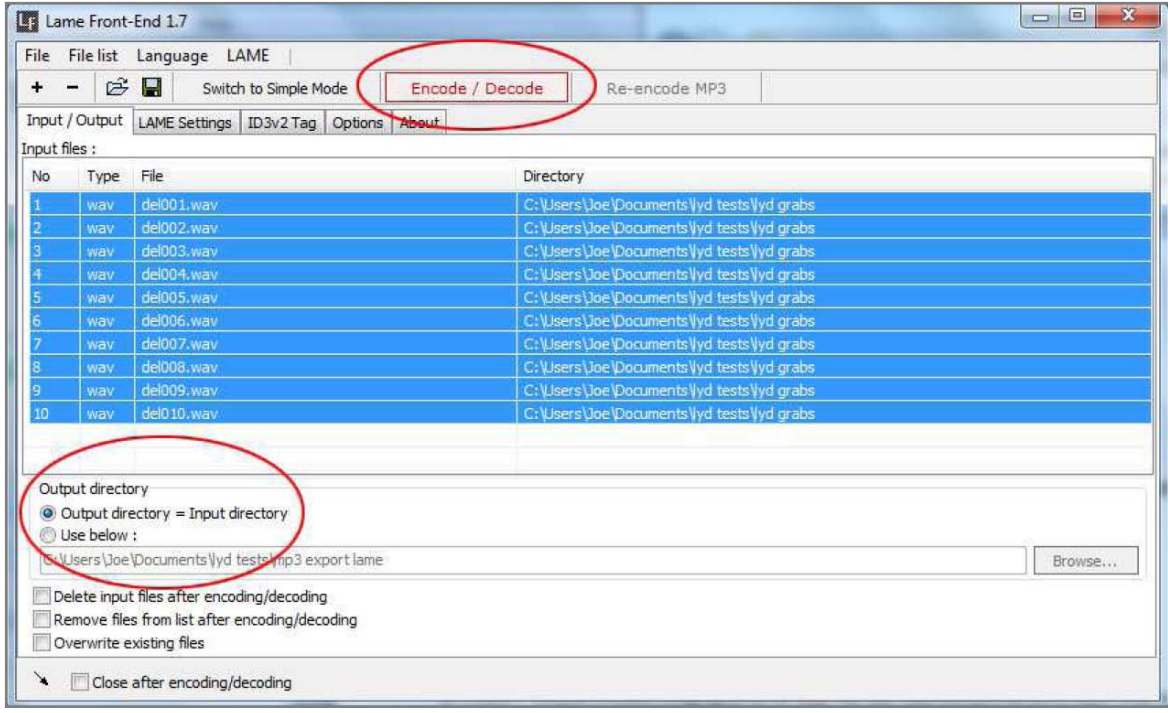

In the top menu, click the 'Switch to Expert Mode' button.

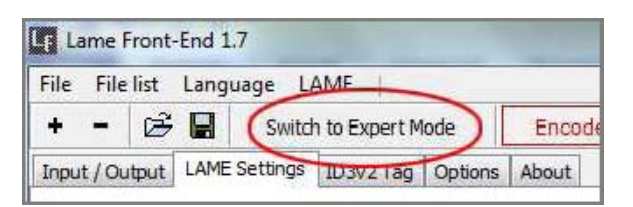

# Load Preset filer

Open 'Load Lame Settings' in the menu, and select the preset file 'audiobook -CBR 96 44100 Hz.ini.

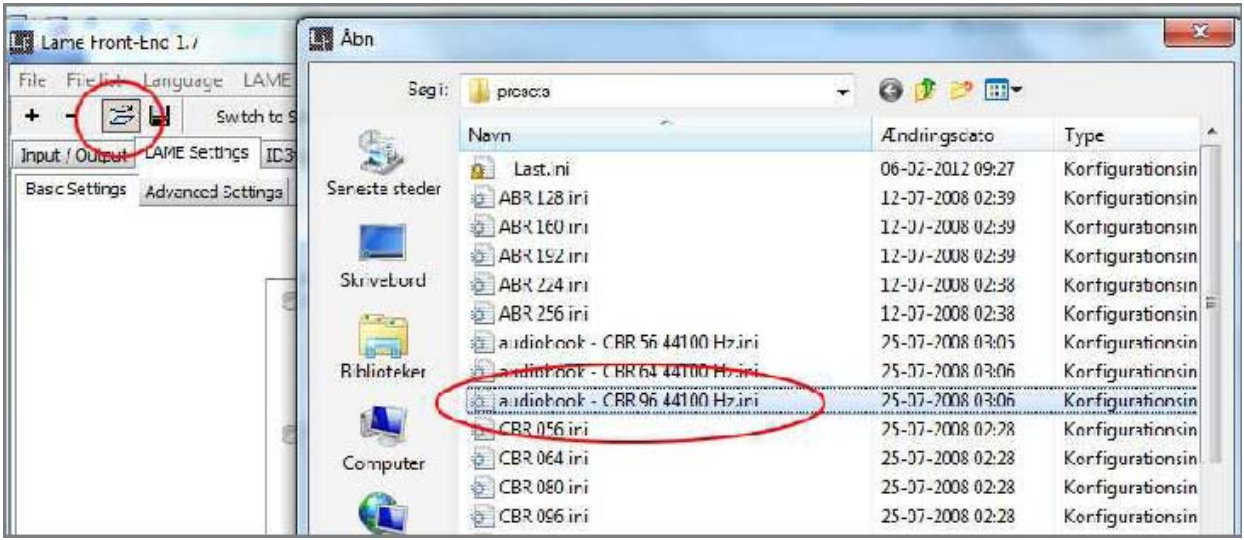

## Change output to mono

This preset is in Stereo so should now be changed to Mono and saved as a new preset. Under Basic Settings tab, set channel mode to mono.

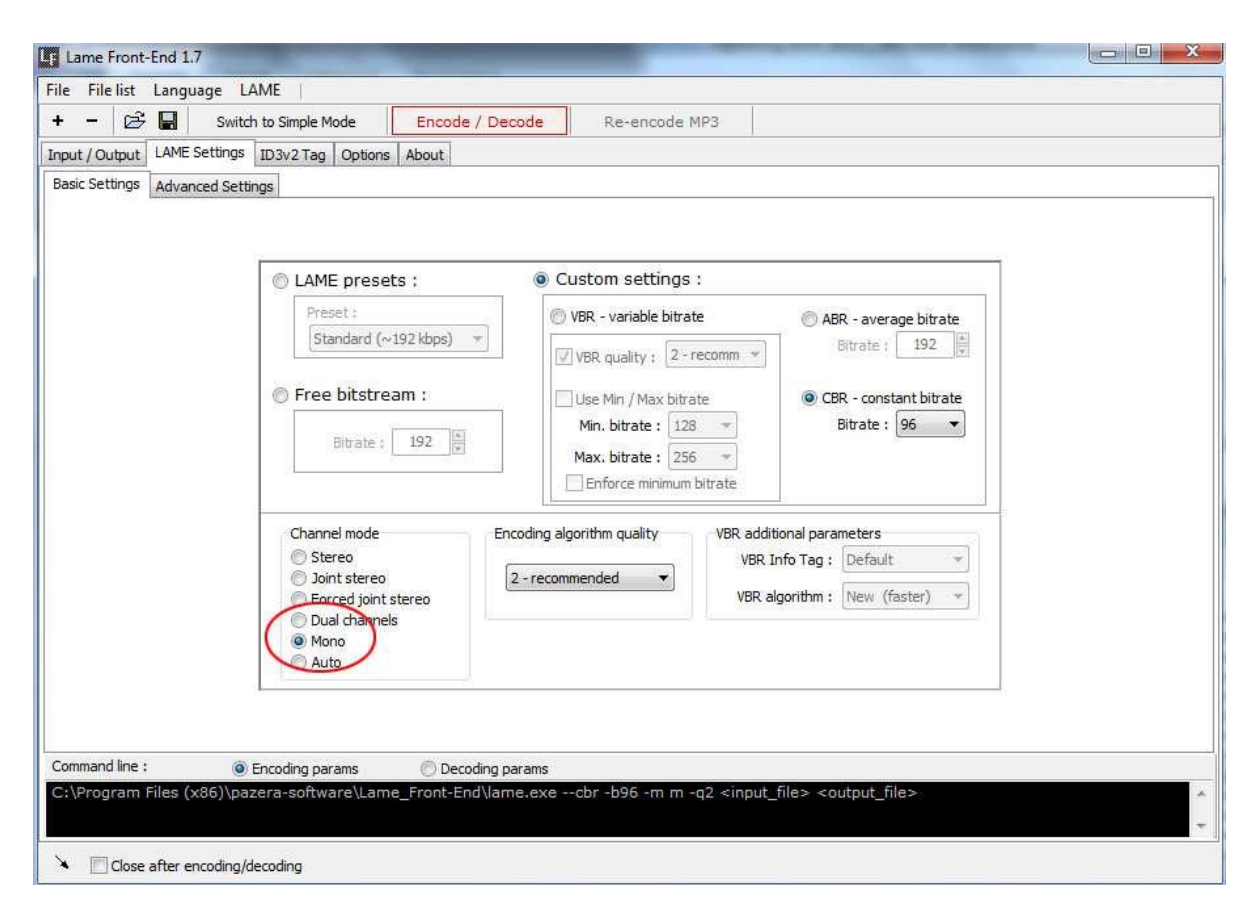

## Input Meta Data

Some Meta Data can be added to the files in Lame Front End, but we suggest that you use the free program Mp3Tag from<http://www.mp3tag.de/en/> to add all Meta Data.

#### Save the new Preset file

The settings used (Mono instead of Stereo) should now be saved as a new preset, before you close the program.

Click on the 'Save Lame setting' in the menu and choose a new name for the preset, for example 'Publizonmp3-96kbps-mono.'

This preset can now be used the next time mp3 files need converting for upload to Pubhub.

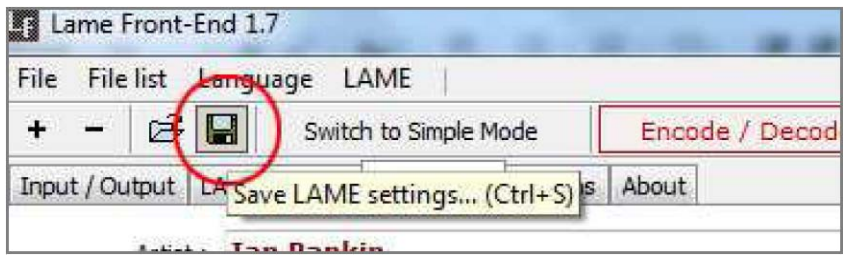

## Encode MP3

Click 'Encode / Decode' button to start the encoding process.

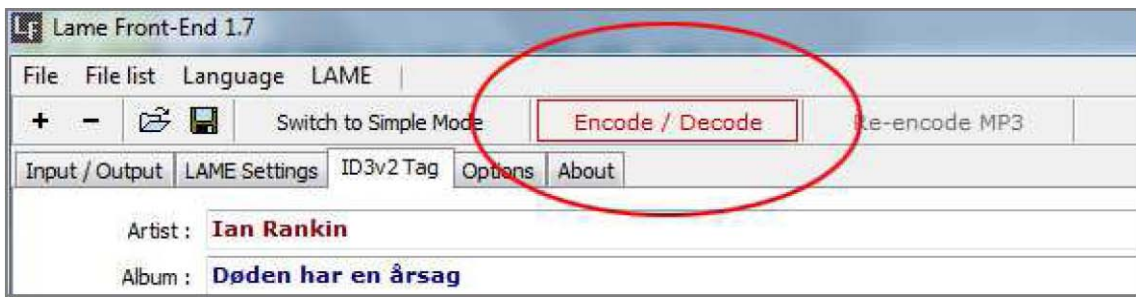

#### File name

The MP3 files must be named using the format 'del000', so that the first part of the filename is always 'del', followed by the track number, which starts with '001'. So the first MP3file will be named del001.mp3, the second file is 'del002.mp3' and so on.

Software such as BatchFileRenamer.exe kan be used to batch rename all mp3 files at once [http://www.sherrodcomputers.com/products\\_filerenamer.cfm](http://www.sherrodcomputers.com/products_filerenamer.cfm)

#### Meta data

All of the mp3 files must contain Meta Data (id3v2).

The mp3 files must contain the following Meta Data, otherwise the audiobook will not pass validation when uploading to Pubhub.

**Artist**: Author

**Album**: Audiobooks title

**Title**: Each file must have the title of the audiobook plus the number of the track, starting at 001, for example 'Døden har en årsag - 001'

**Track**: Track 1 has number 1, and so on. These may also be written as 01 or 001, or also as the track number out of the total number of tracks, such as 001/200, which would be track 1 of 200

**Genre**: Audiobook

**Comments**: (Contains reader's name) e.g 'Read by: Torben Sekov'

**Year**: Year of issue of audiobook

**Front Cover:** Front cover graphic in JPEG format. Size should be approx. 500 pixels wide x 800 pixels in height, approx. 50-80 kb i 72 eller 96 DPI

Alle Meta Data can be added to the files in the Mp3Tag programme from <http://www.mp3tag.de/en/>

#### Meta data (id3v2) in Title

The mp3 files must have title information under the tag Title, which includes both the title and track number, for example 'Døden har en årsag – 001' would be the Meta Data Title in the file del001.mp3.

Individual titles can be added to the mp3 files using Mp3Tag. When there are many files then it is easier to setup an action in the program, so all files can be given the correct title in the Title column.

To setup an action, all the mp3 files must be selected. In the Mp3Tag menu choose Actions, and in the drop-down menu choose Actions again.

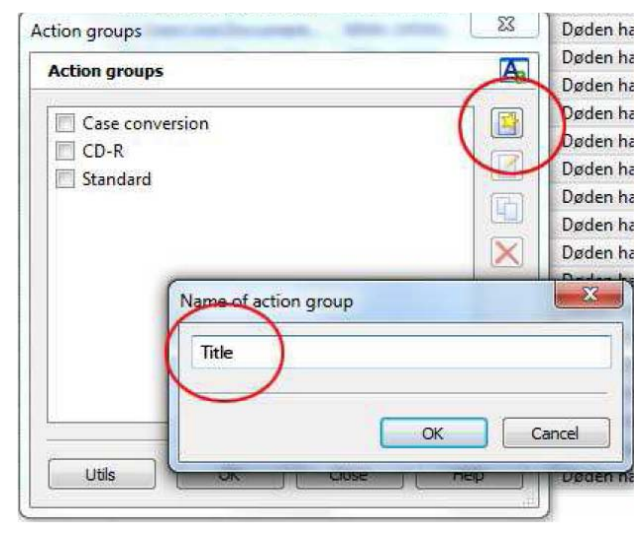

Actions

Actions

Select action type

Format value

OK

 $\Sigma^2$ 

 $\overline{A_n}$ 

四

圖

T,

Cancel

Help

OK

Cancel

 $\overline{\mathbf{x}}$ 

۰

Dø

Dø

Dø Dø

Dø Dø

Dø

Dø

Dø

Dø

Action Groups window is opened.

Choose New in the menu to the right.

I Name of action group, give the action a suitable name, for example Title, and click OK.

A new Actions window is now opened.

Choose New in the menu on the right.

Select Action Type is now opened, where you choose 'Format value' in the drop-down menu. Klik OK.

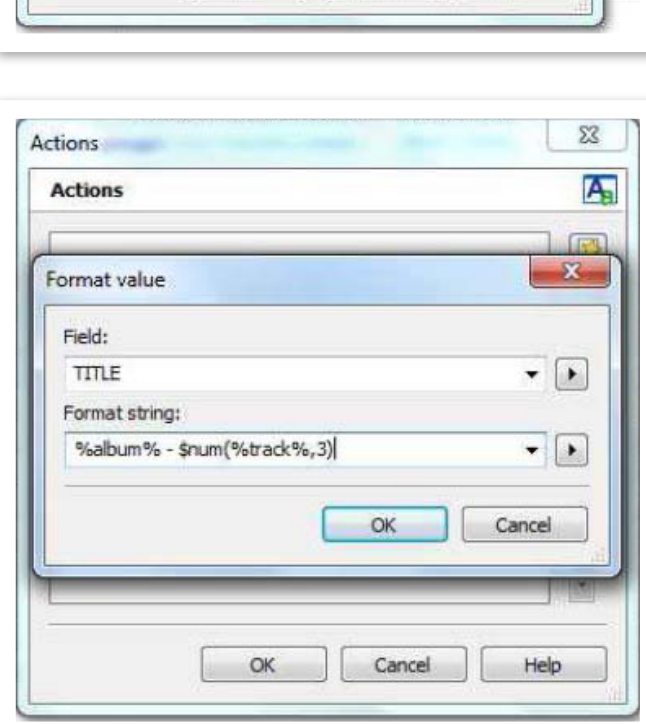

Format value is now opened.

Choose TITLE in the Field menu.

In Format string write (or copy-paste from here):

%album% -\$num(%track%,3)

(This string inputs Album + Track in all Title columns) .

Click OK, and OK again in the next window.

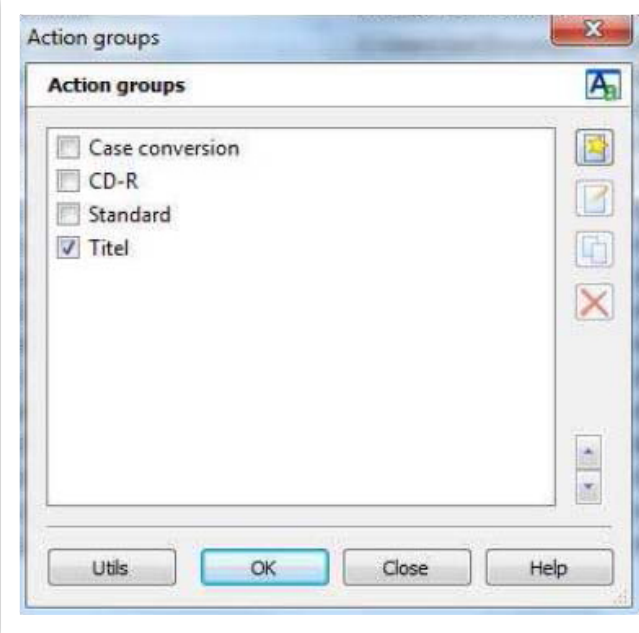

In the Action groups window, click the Utils button at the bottom of the window, and then Save, to save this Action.

Select Title, and then click OK.

The Action now starts, and all chosen mp3 files have Title plus Track added to their Meta Data

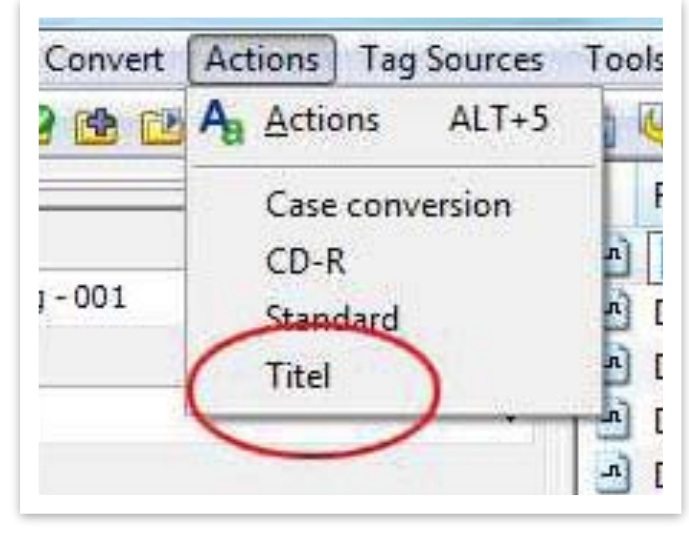

This Action can now be used to add Titles in all other mp3 audiobooks. You can do this by selecting all mp3 files in Mp3Tag, and then choose Title from the Actions drop down menu.

NB! The mp3 files must already have both Album and Track number saved in the mp3 files Meta Data, otherwise the Title action will not start.

# Check List - Specifications

The following specifications must be adhered to, otherwise Pubhub will return an Error message under upload of the Audiobook.

- Mp3 file names must be written in 'del000' format, for example. del001.mp3, del002.mp3
- Bit Rate is 96 kbps CBR
- Mp3 files are in MONO (Single Channel)
- Sample Rate =  $44100$  HZ
- Meta Tags are included in the mp3 files, in ID3v2 format
- Meta Data includes:

Artist: Author Album: Audiobooks Title Titel: Each mp3 file has a Title comprised of the Album title plus Track number (starting with 001, for example 'Døden har en årsag - 001'. Track Number: Track 1 has number 1 ( or 01, or 001), osv Genre: Audiobook Comments: (Reader name) For example 'Read by: Torben Sekov' Year: Year audiobook is released Front Cover: (front cover image in meta data) i JPEG format. Size should be approx. 500 pixels wide x 800 pixels high, approx. 50-80 kb in 72 or 96 DPI

## Saving files in Zip format for upload to Pubhub FTP

Only mp3 files (and not the folder containing them) must be saved in zip-format. The zip fiel must not contain any other folders or files which are not mp3.

## Saving files in Zip format on a Mac

Errors can arise when saving mp3 files to Zip format on a Mac, resulting in the files not passing validation, when the Audiobook is uploaded to Pubhub.

If Pubhub shows an error message that the Zip file contains a folder, then this is because the zip program also saves the invisible folder and system files in the mp3 folder, which are invisible to Mac users but visible on a PC, and are found by Pubhubs validation. These folders are normally called '\_MAOSX', (folder), and '.DS\_Store' or '. .DS Store' (files)

The free program 'YemuZip'; <http://www.yellowmug.com/yemuzip>/ for Mac, using the setting 'PC', can be used to save Zip format on a Mac, without including the extra invisible folders and files.